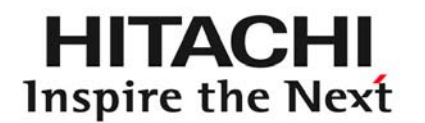

### 「徹底解説! 運用管理をラクにするJP1活用術」

*2008/02/12*

株式会社 日立製作所 ソフトウェア事業部 JP1販売推進センタ

技師 篠田 幸三

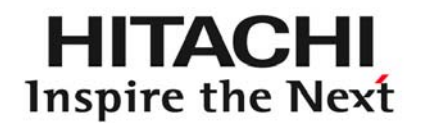

### *Contents*

- 1. はじめに
- 2. オートメーション ~業務運用におけるJP1の活用術~
- 3. ITコンプライアンス ~セキュリティ対策の活用術~
- 4. ファウンデーション ~ネットワーク監視の活用術~
- 5. モニタリング ~システム監視の活用術~

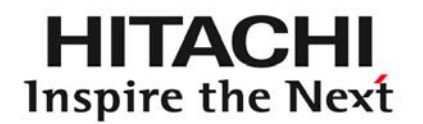

# はじめに 1

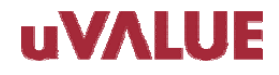

© Hitachi, Ltd. 2008. All rights reserved.

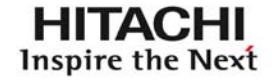

JP1を使って「こんな運用をしたい!」「でも、構築のやり方がわからない・・・」 そんな疑問にお応えする便利な使い方や設定方法をわかりやすく紹介します。

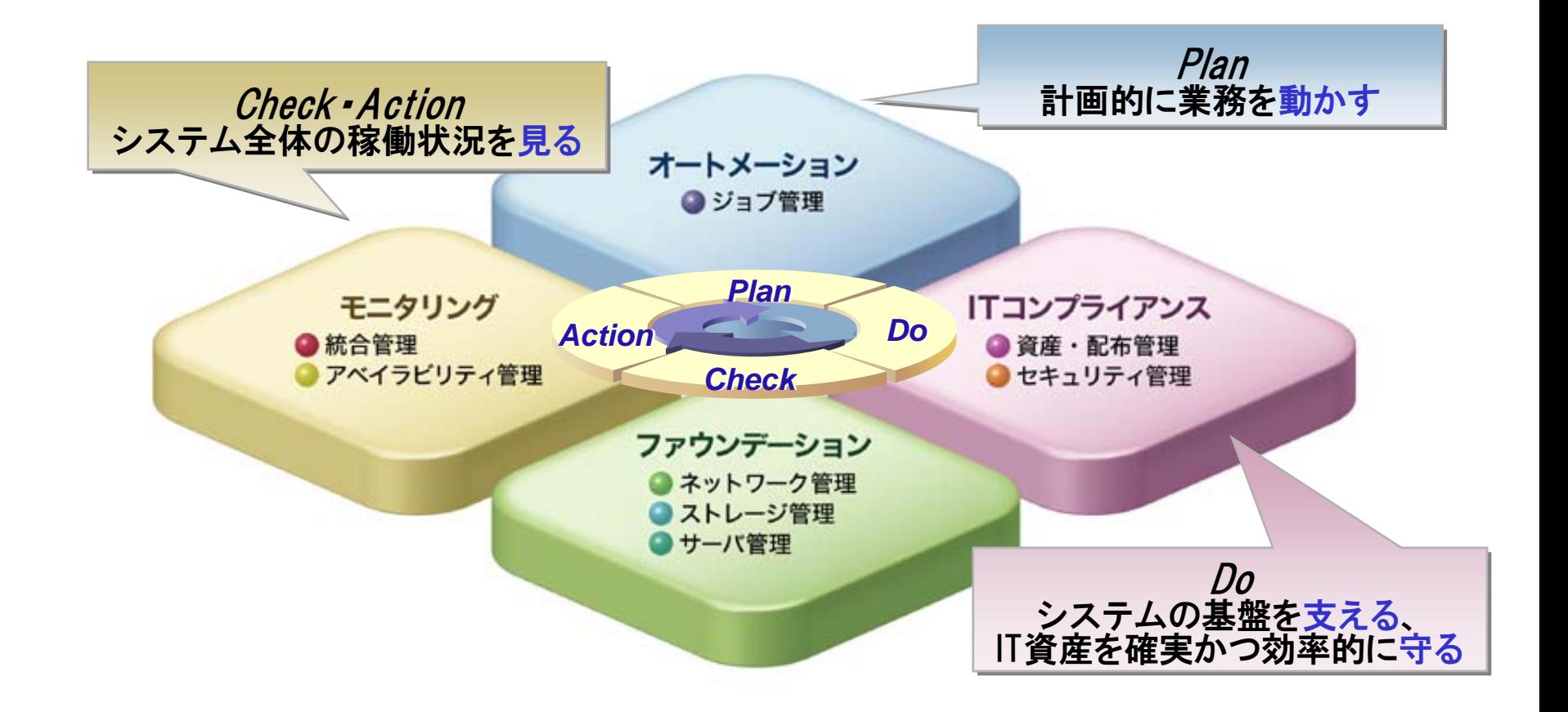

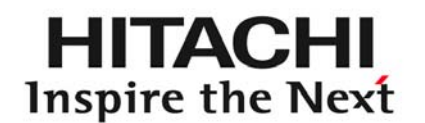

# オートメーション ~業務運用におけるJP1の活用術~ 2

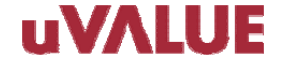

© Hitachi, Ltd. 2008. All rights reserved.

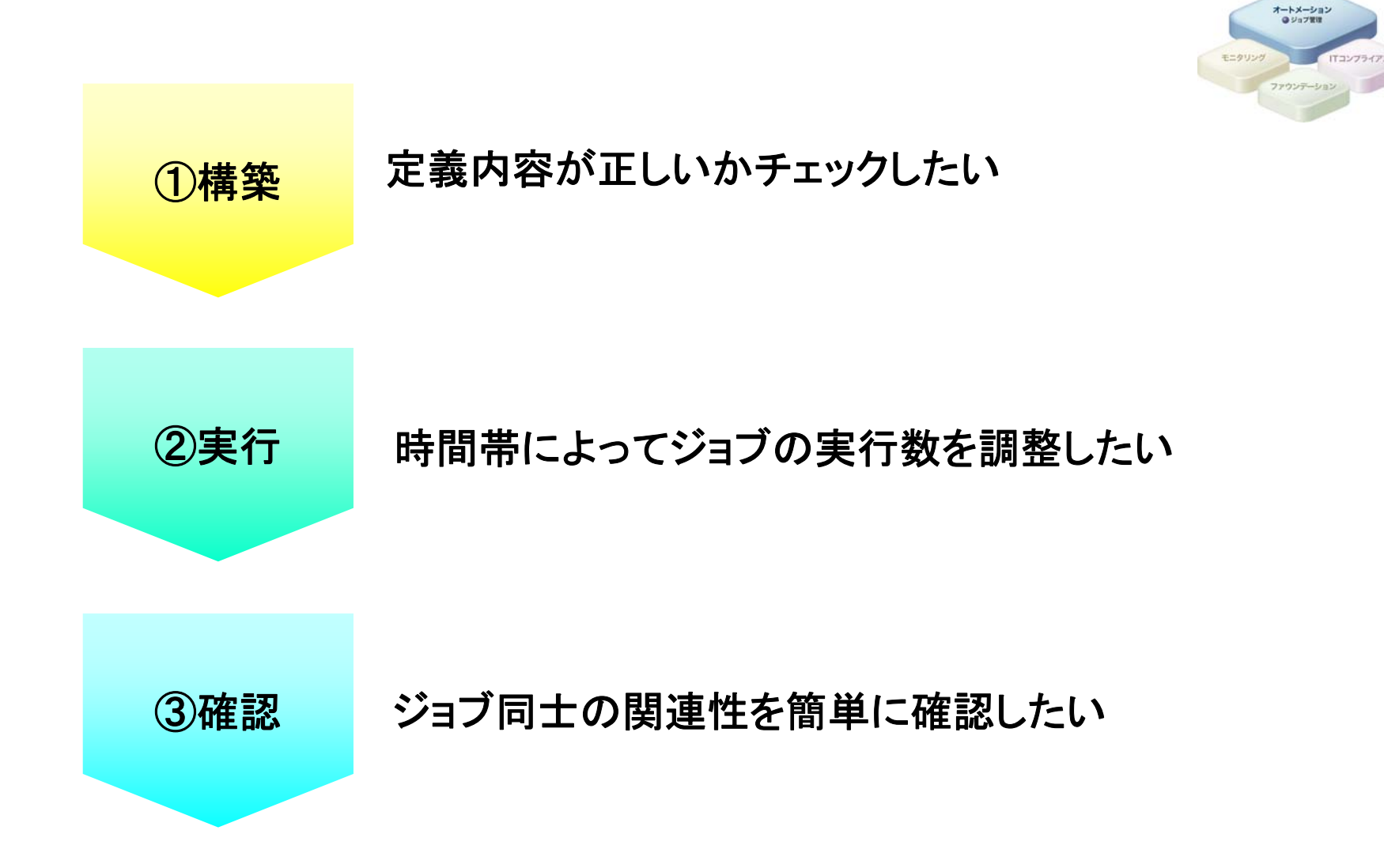

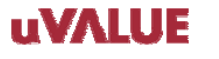

**HITACHI Inspire the Next** 

### 2-1. 定義内容が正しいかチェックしたい ①<sup>構築</sup>

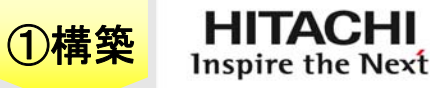

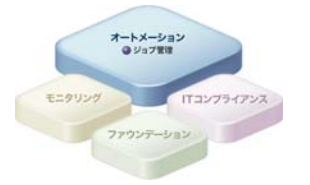

#### 開発環境と本番環境では、マシンリソースやJP1ユーザーが 一部異なります。そのため、開発環境で作成したジョブネットを本番環境に移行した場合、ユーザーマッピングや実行ファイルパスの不一致でエラーになってしまう場合があります。

本番環境で実行する前に、確認する方法はありませんか?

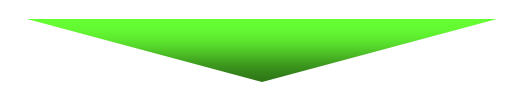

### <u>定義内容の事前チェック機能で確認できます!</u>

【対象製品】 JP1/Automatic Job Management System 2 - Manager

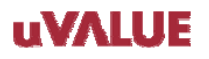

2-1. 定義内容が正しいかチェックしたい ①<sup>構築</sup>

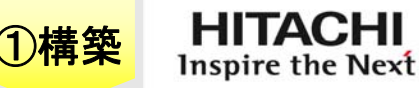

#### ●コマンド(aischkdef)を使って事前チェック! JP1ユーザー(所有者)と実行ファイルのパスが間違っていた場合、 こんな風に結果を確認できます。

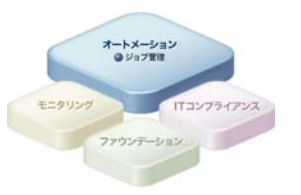

#### コマンド

ajschkdef −u jp1user — O —P —H —D —U —A —M —o C:¥temp¥受注バッチ処理.txt△ /全社連携業務/受注バッチ処理(即時)

#### ※実際には1行で入力します

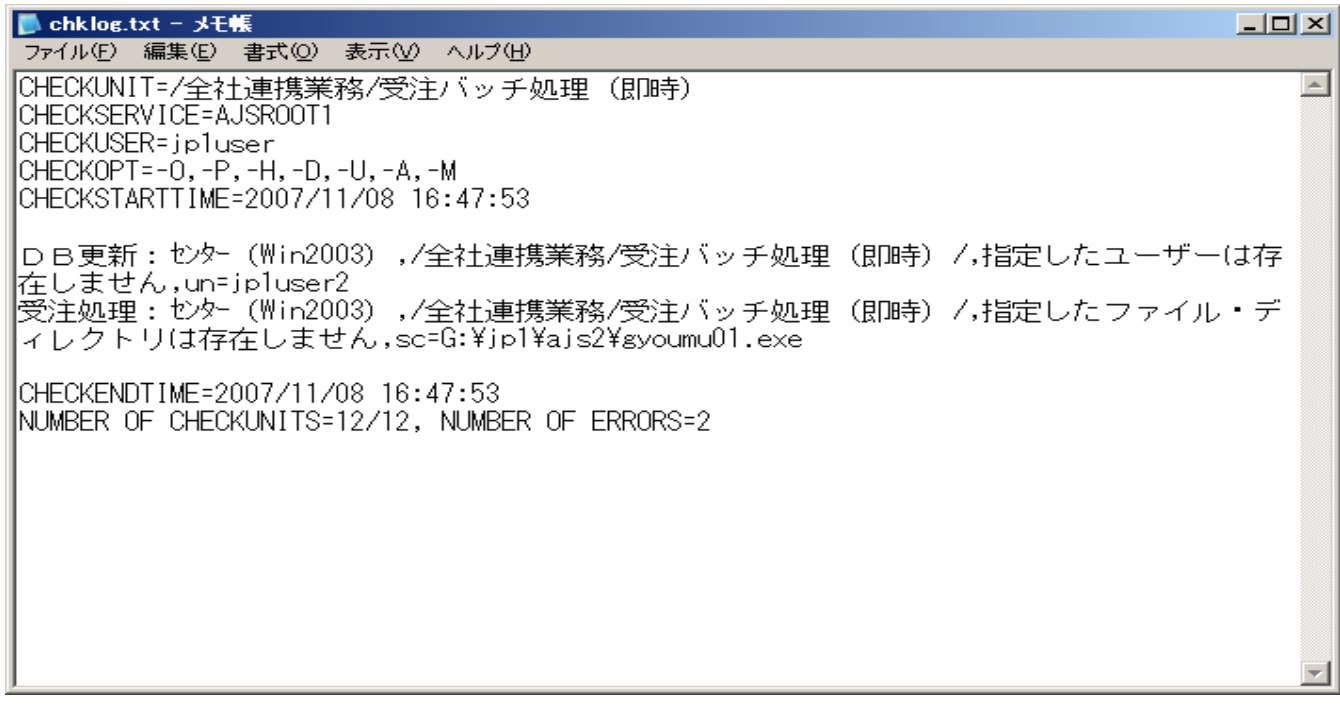

#### **uvalue**

### 2-2. 時間帯によってジョブの実行数を調整したい <sup>②実行</sup>

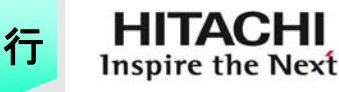

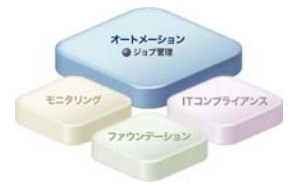

#### あるサーバで、オンライン業務とバッチ業務を実行します。日中 はオンライン業務に負荷をかけないようにバッチ業務を制限したいのですが、良い方法はありますか?

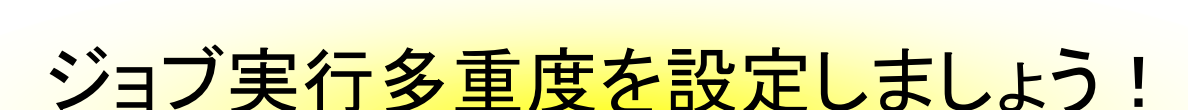

【対象製品】 JP1/Automatic Job Management System 2 - Manager

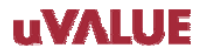

### 2-2. 時間帯によってジョブの実行数を調整したい 2実行

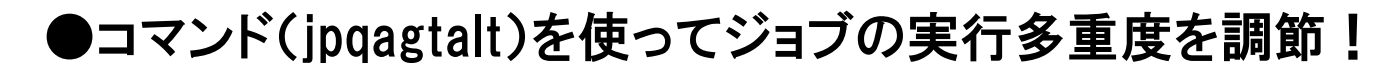

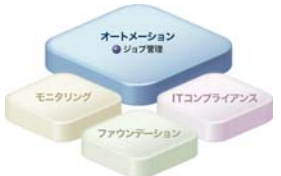

**HITA** 

Inspire the Next

#### 【設定例 】

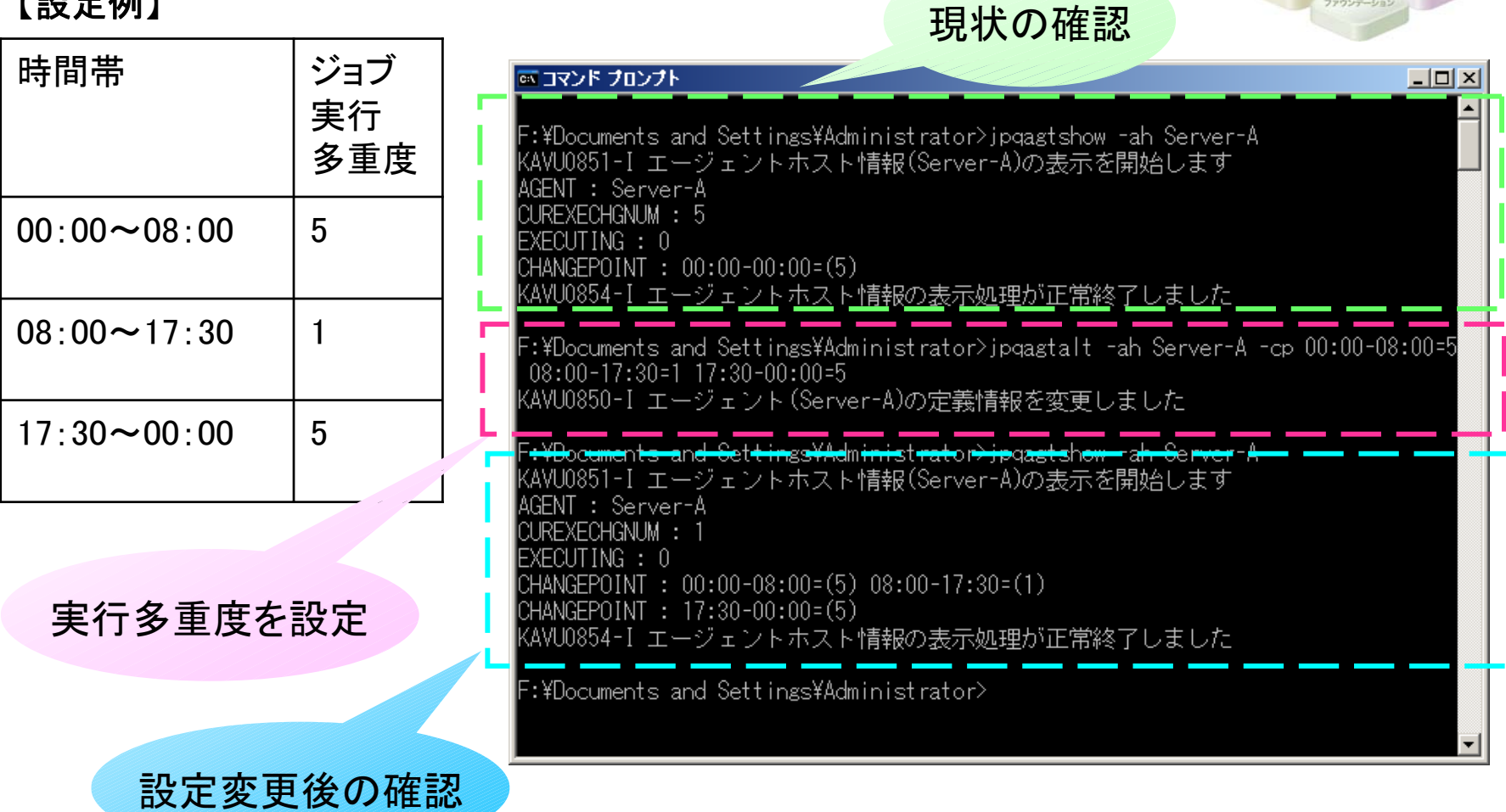

### 2-2. 時間帯によってジョブの実行数を調整したい 2実行

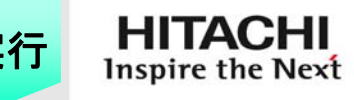

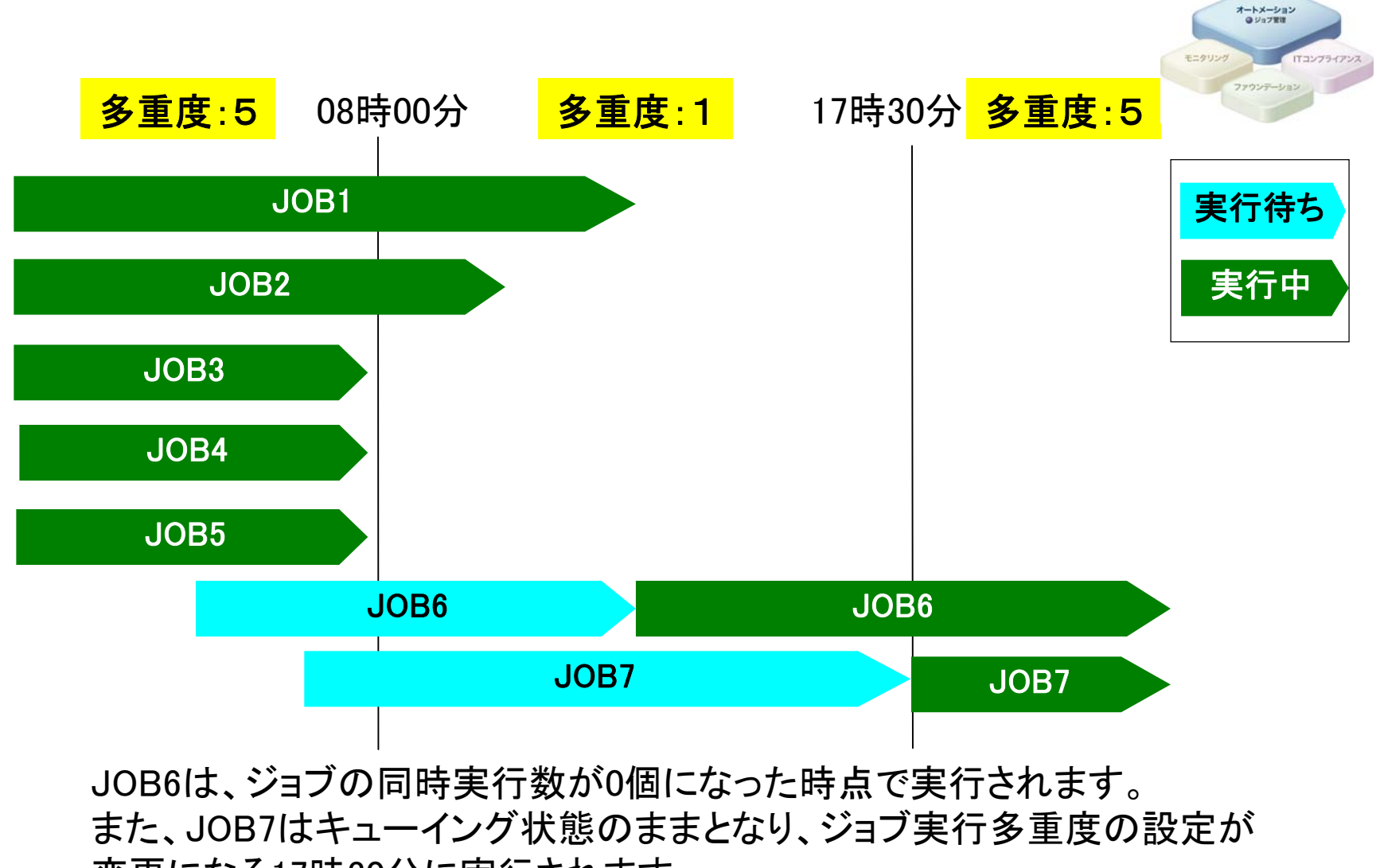

変更になる17時30分に実行されます。

### 2-3. ジョブ同士の関連性を簡単に確認したい 3確認

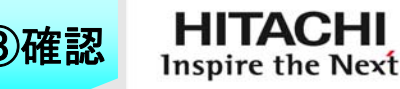

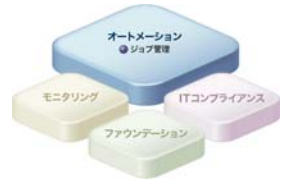

### ジョブでエラーが発生した時に、どのジョブが関係するのか調べ たいのですが、ジョブネットが複雑で確認に時間がかかります。分かりやすく表示できないでしょうか?

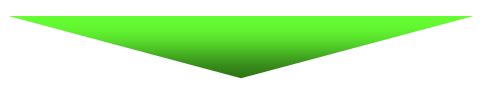

### 強調表示で確認しましょう!

【対象製品】 JP1/Automatic Job Management System 2 - View

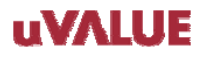

#### 2-3. ジョブ同士の関連性を簡単に確認したい <sup>③確認</sup> **HITACHI** Inspire the Next 08-10基準となるジョブの先行・後続のアイコンを強調表示! オートメーション **Q**ジョブ管理 こんな確認作業がラクになります。 ・異常終了時の後続ジョブへの影響 ・再実行操作などで関連するジョブ ●「ジョブネットエディタ]ウィンドウも強調 ・ユニット関連線の定義誤り 表示可能 ●強調の表示色(基準の赤、先行の橙色、 後続の桃色)はカスタマイズ可能 使用例 異常終了したジョブを ジョブネットモニタ画面 基準として直接の先行を **DATA 編集 REF 800 4**<br>B 5 <u>第3465</u> | ジョブネット: / 橙色、直接の後続を 基準のジョブと 鳳 **R** 桃色で表示。 先行/後続関係を持た  $\bullet$ O ļ. ないジョブは、淡く表示。  $\mathbf{p}$ Ŀ. 思<br>2種数 ファイル 編集 操作 表示 オプショ)<br>|田本義||2010年|| 25.13.13.17

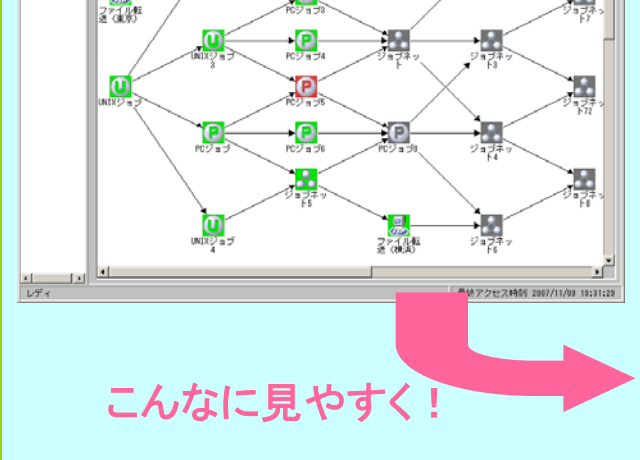

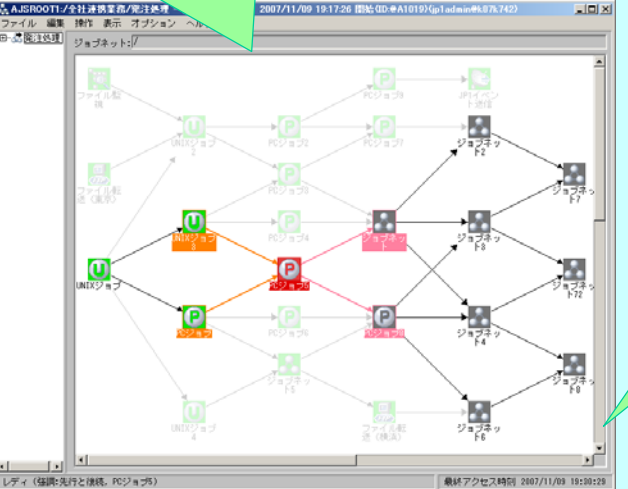

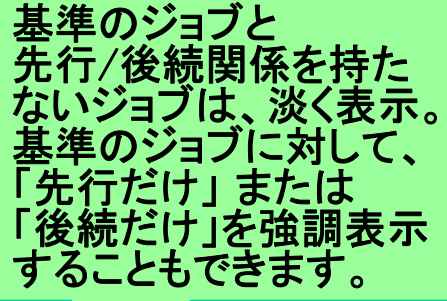

### 2-3.ジョブ同士の関連性を簡単に確認したい

UNIXジョブ

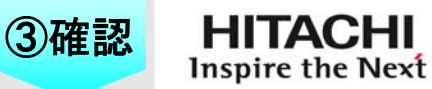

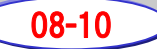

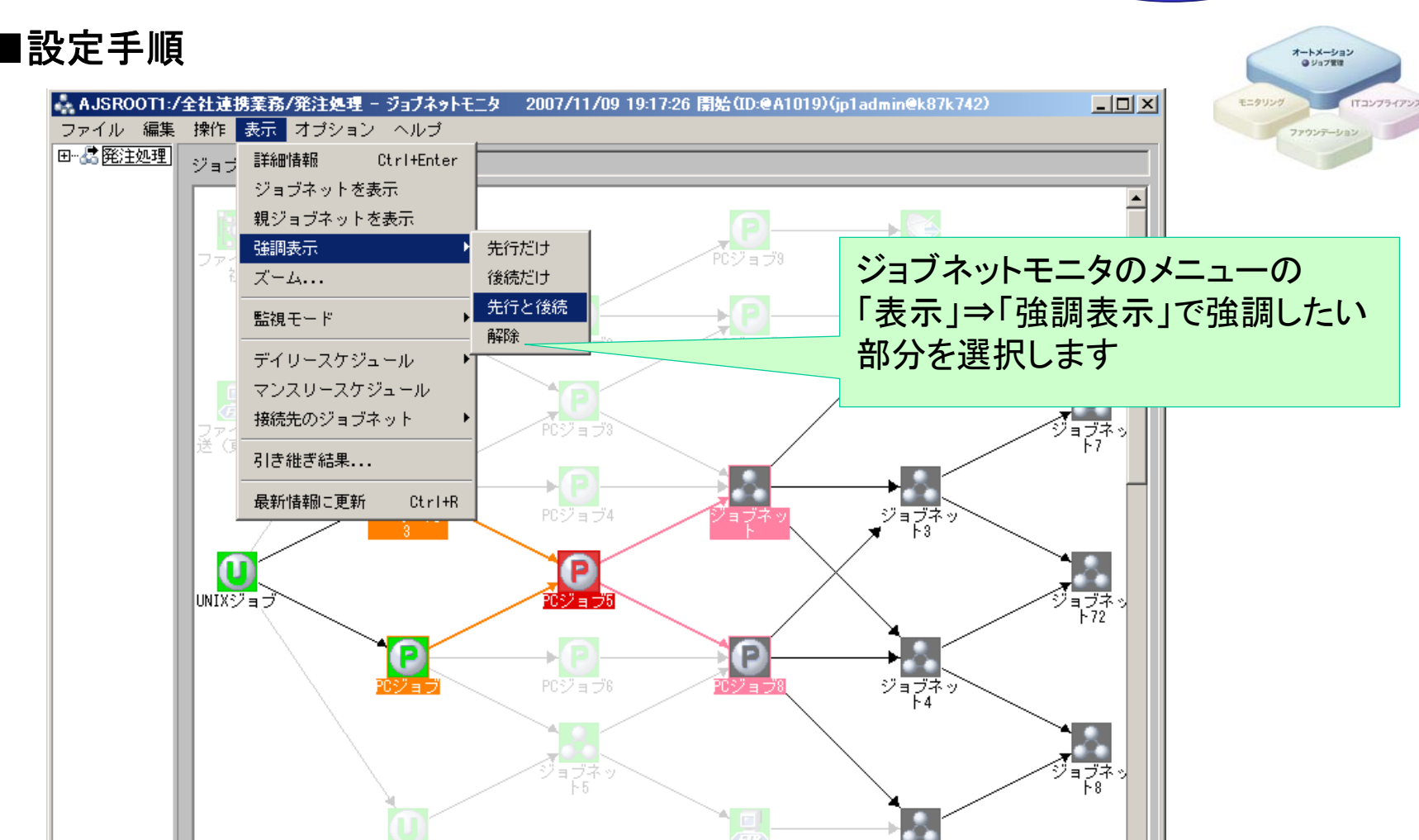

ファイル転<br>送(横浜)

ಲೆ ≡ ಕ್ಷ≭ ∘

最終アクセス時刻 2007/11/09 19:29:29

#### **uVALUE**

⊣∣

О

レディ (強調:先行と後続, PCジョブ5)

 $\mathbf{E}$ 

 $\circledcirc$  Hitachi, Ltd. 2008. All rights reserved.  $13$ 

٠

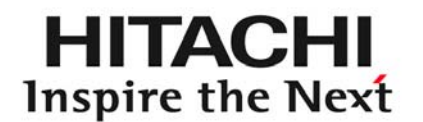

# ITコンプライアンス ~セキュリティ対策の活用術~ 3

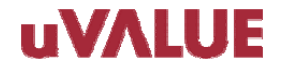

© Hitachi, Ltd. 2008. All rights reserved.

#### 3. クライアントPCのセキュリティ対策状況を把握したい(1)

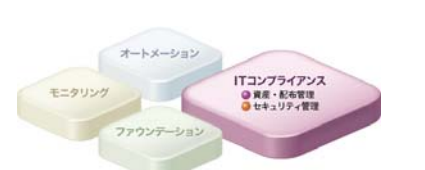

HITACHI Inspire the Next

#### クライアントPCでセキュリティ対策をきちんと実施しているかどう か確認する手段はありますか?

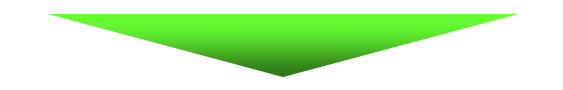

### セキュリティ関連のインベントリ情報を収集しましょう!

【対象製品】 JP1/NETM/DM

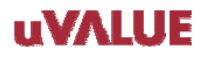

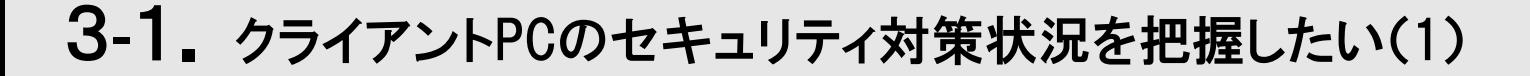

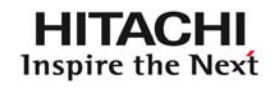

その1

#### ハードウェアインベントリで セキュリティ関連情報(13項目)をチェック!

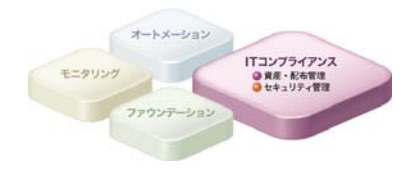

08-11

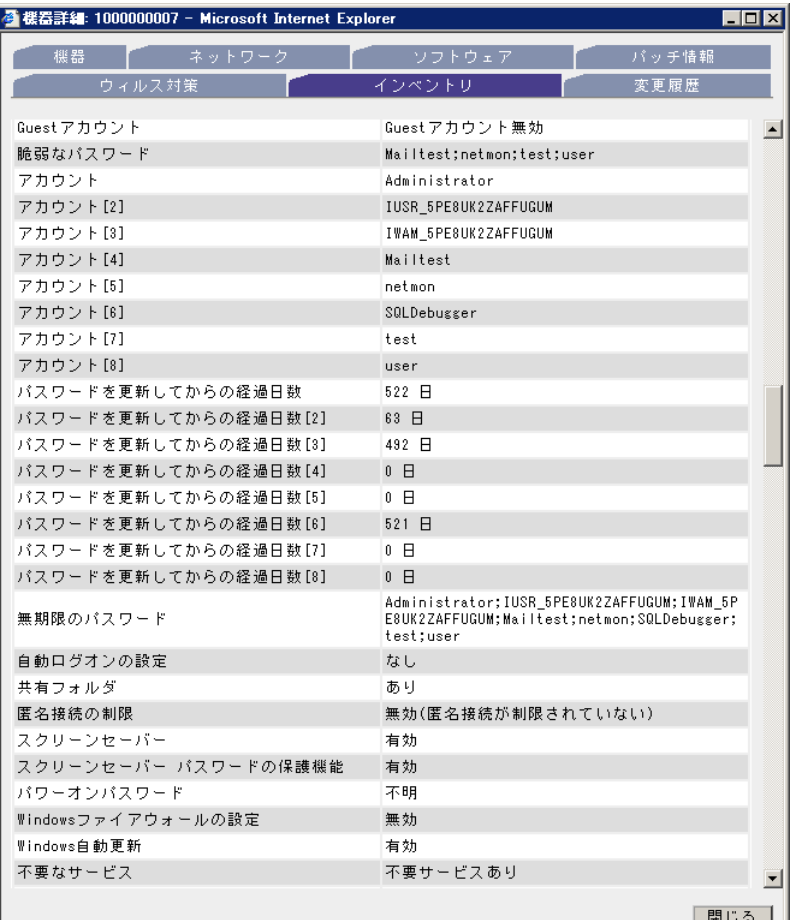

例えば、クライアントPCの こんなことまでわかります!

脆弱なパスワードを設定していないか? パスワードがアカウント名やコンピュータ名と 一致、あるいはすぐに類推可能な文字列 (administratorやpasswordなど)になって いないかチェックして、脆弱なパスワードが設定 されているアカウント情報を取得します

自動ログオン設定になっていないか? Windowsの自動ログオンが設定されているか どうかを調べます。

Guestアカウントがないか? Guestアカウントがあるかどうか、ある場合に 有効か無効かを調べます。

#### 3 -1. クライアントPCのセキュリティ対策状況を把握したい(1)

**HITACHI** Inspire the Next

08-11

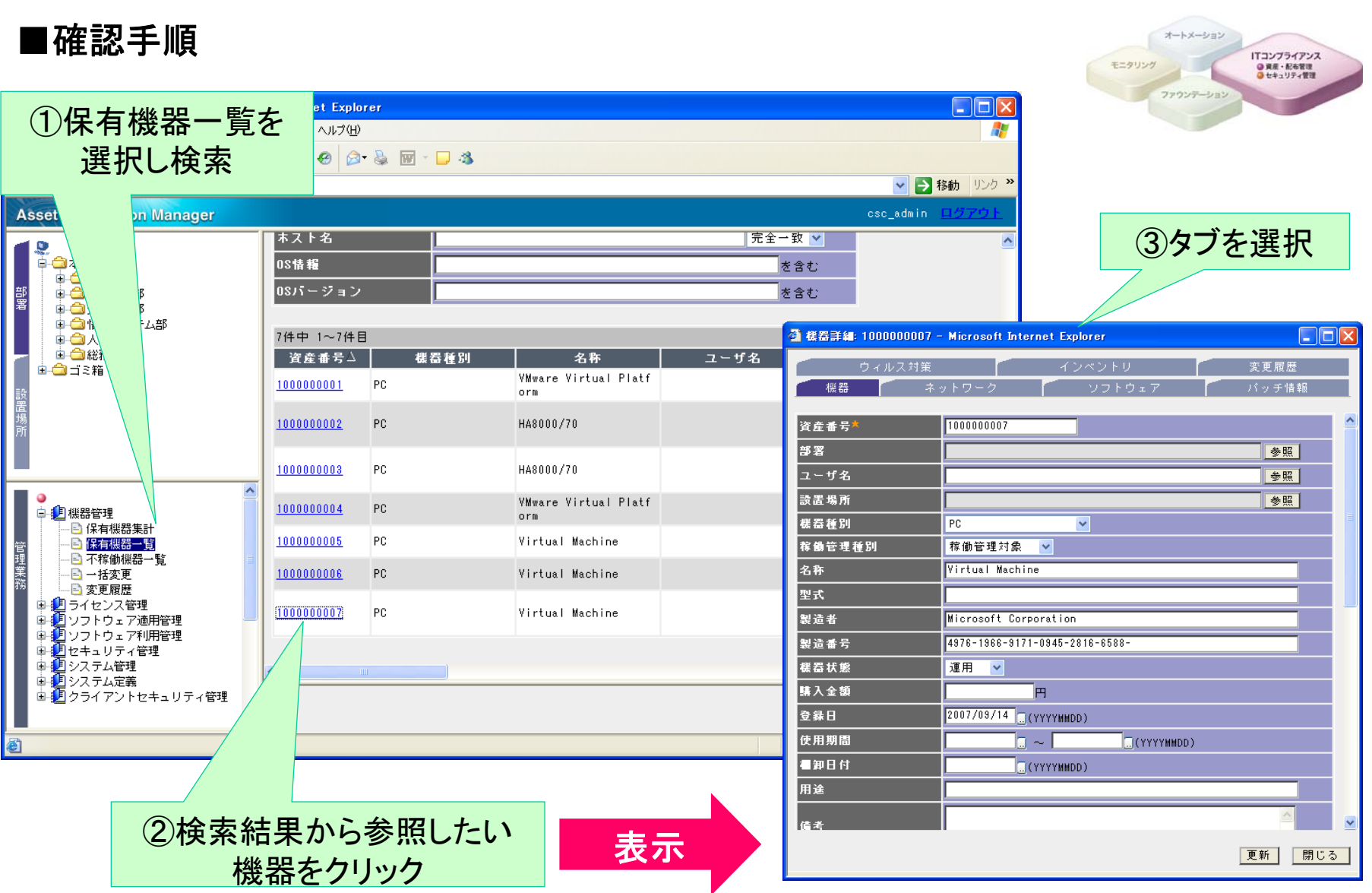

© Hitachi, Ltd. 2008. All rights reserved. 17

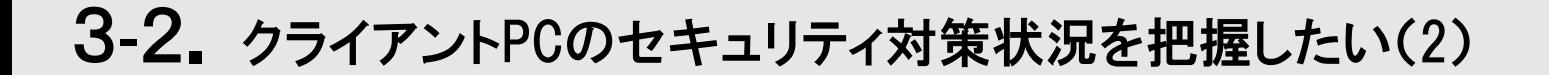

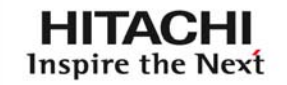

08-11

ソフトウェアインベントリで その2 ITコンプライアンス ●資産・配布管理 必須セキュリティ対策ソフトウェアをチェック!

#### ①まずは現状を把握

JP1/NETM/DMでは、「ソフトウェア適用状況」確認画面で、検索対象にウィルス対策 製品名を指定して、ウィルス対策製品のインストール状況や、ウィルス対策製品が インストールされていないPCを特定できます。

> 「指定したソフトウェアがインストールされていない機器を検索する」 のチェックを外した状態で検索すると、どのPCにどのウィルス対策製品が インストールされているかを把握できます。

□ 指定したソフトウェアがインストールされていない機器を検索する

全選択 全解除

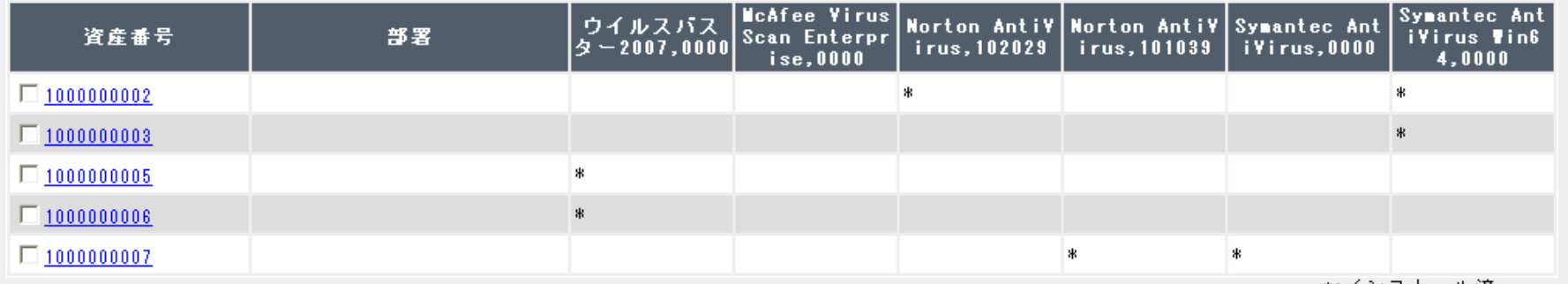

\*:インストール済

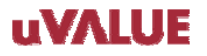

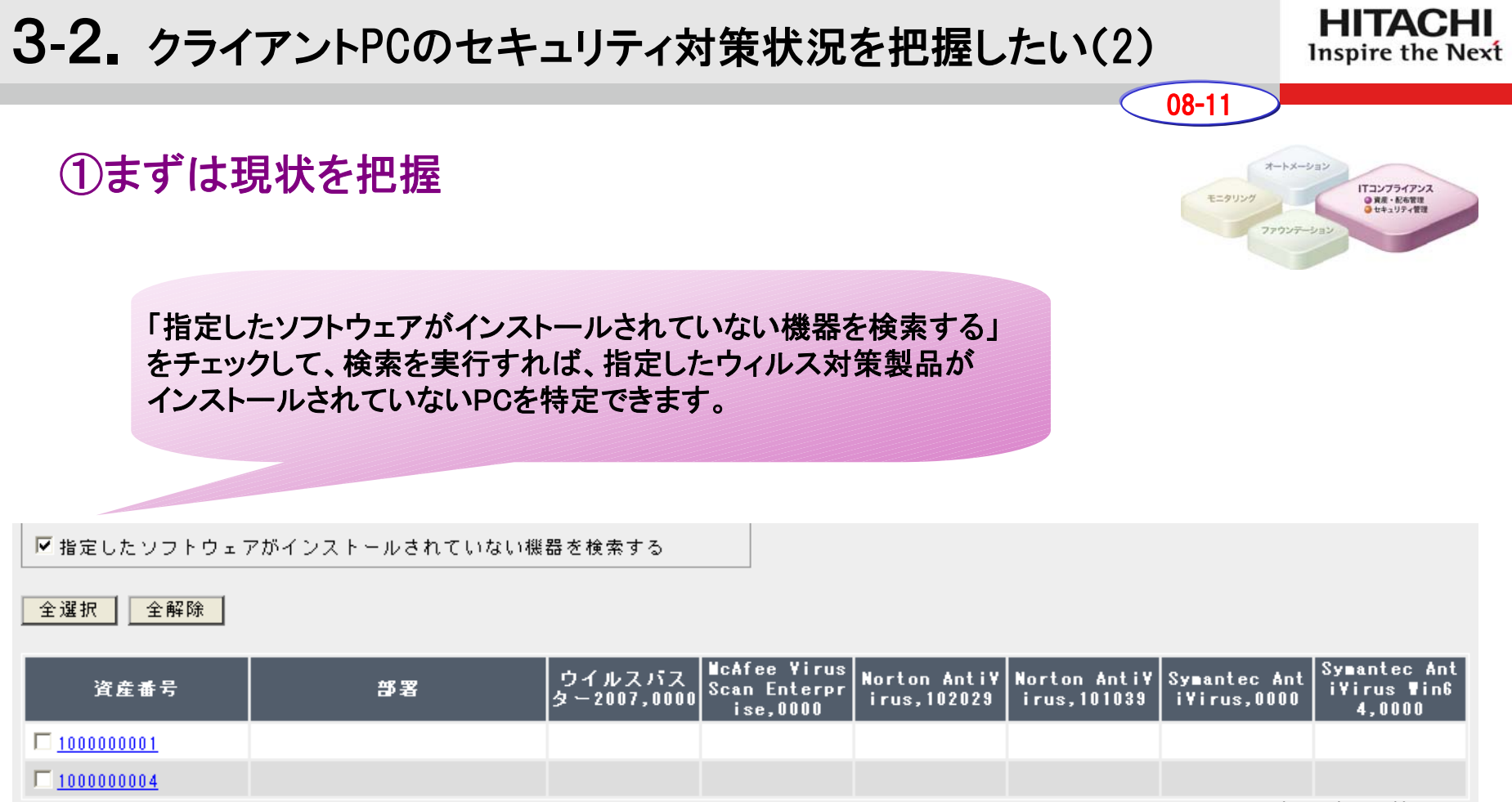

\*:インストール済

セキュリティ対策パッチについても同様に、検索条件を設定して、パッチの適用/未適用状況を 確認できます。

### 3-2.クライアントPCのセキュリティ対策状況を把握したい(2)

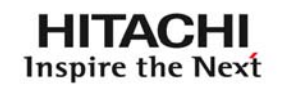

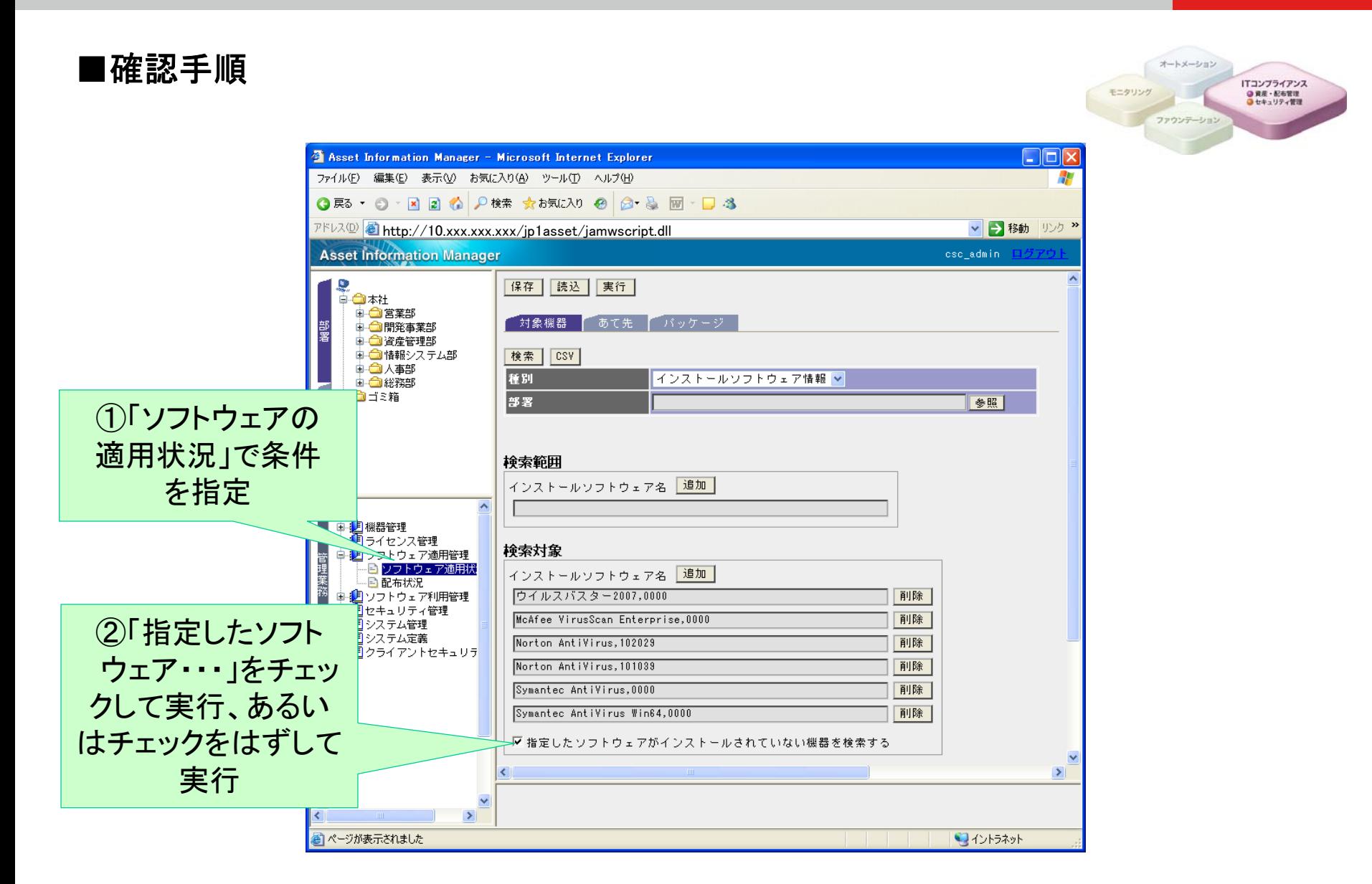

 $\circledcirc$  Hitachi, Ltd. 2008. All rights reserved.  $20$ 

### 3 -2. クライアントPCのセキュリティ対策状況を把握したい(2)

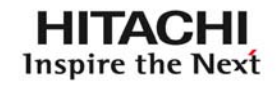

ITコンプライアンス ●異産・配布管理

08-11

#### ②環境が整っているかチェック!

ウィルス対策製品が常駐して、常時チェックを行えるような環境となっているか、 ウィルス定義ファイルがきちんと更新されているかといったことがチェックポイントです!

#### 常駐設定のPCの台数、非常駐設定のPCの台数と該当するPC一覧を確認。

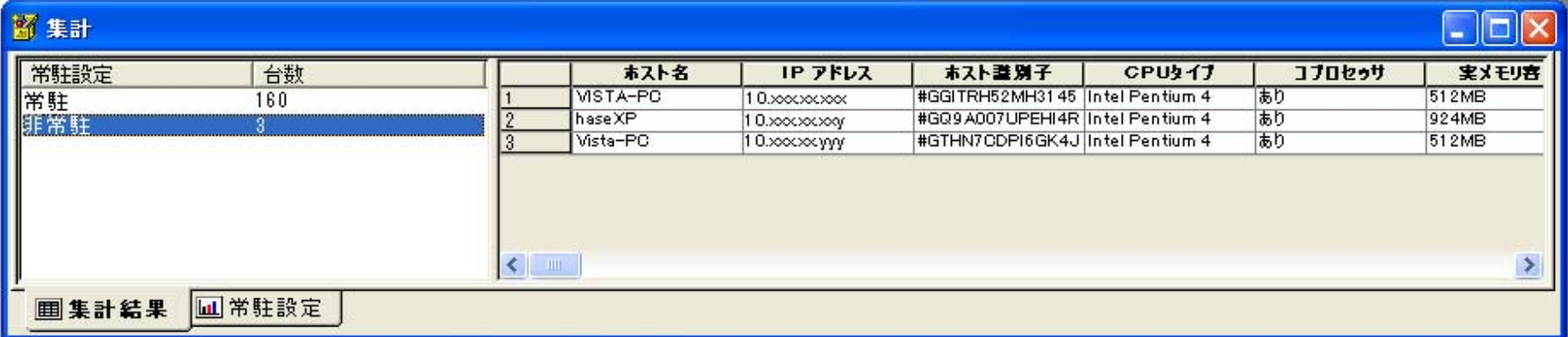

#### ウィルス定義ファイルバージョン毎のPCの台数と該当するPC一覧を確認。

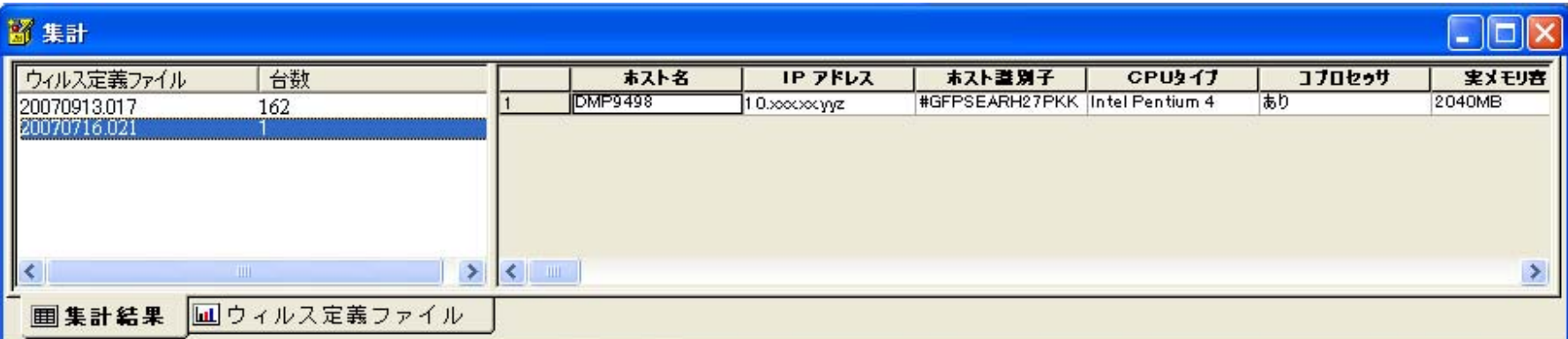

#### **UVALUE**

### 3-2. クライアントPCのセキュリティ対策状況を把握したい(2)

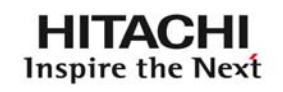

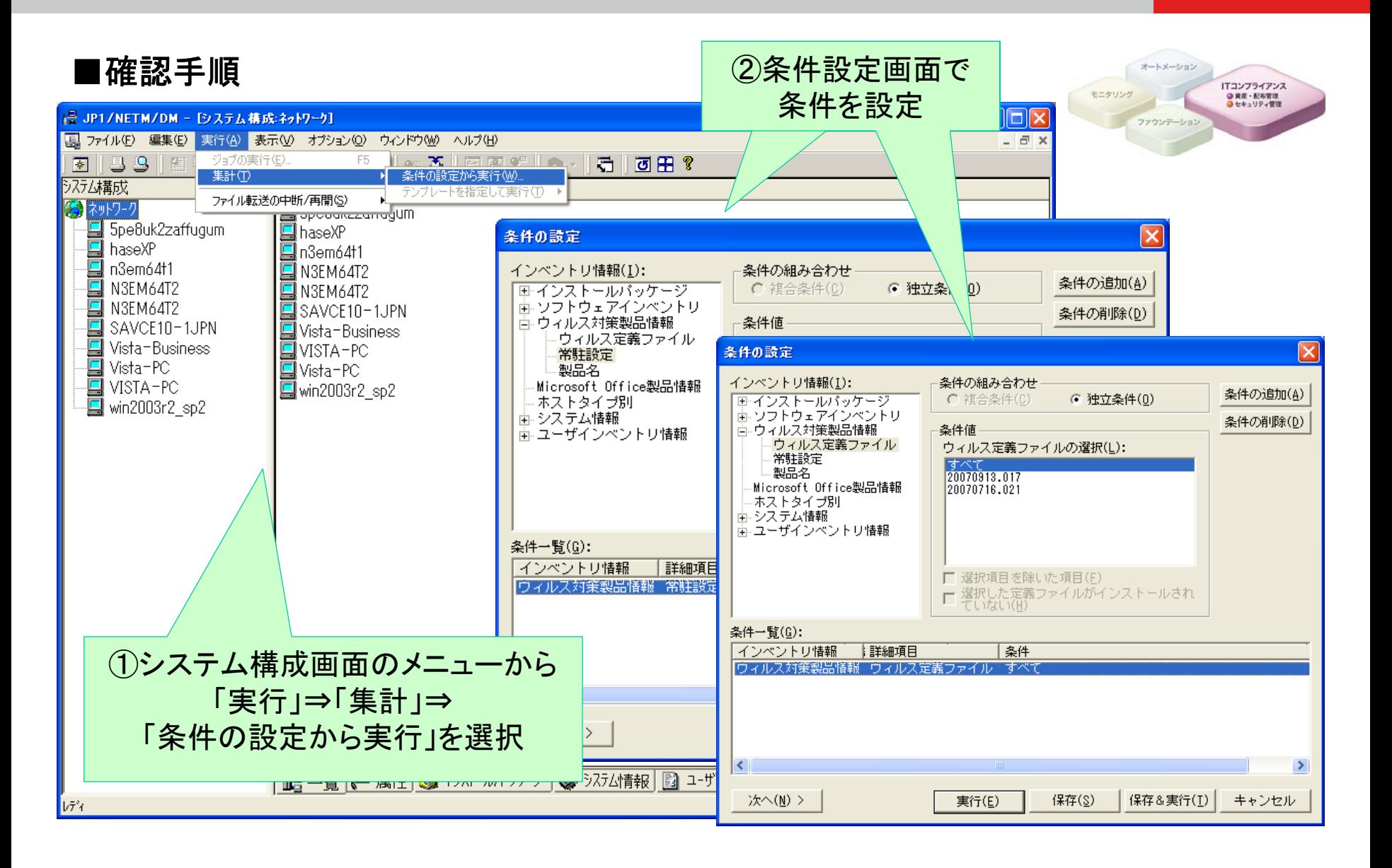

 $\circledcirc$  Hitachi, Ltd. 2008. All rights reserved.  $22$ 

### 3 -2. クライアントPCのセキュリティ対策状況を把握したい(2)

**HITACHI** Inspire the Next

ITコンプライアンス<br>● 黄産・配布管理<br>● セキュリティ管理

08-11

モニタリング

オートメーション

ファウンテーショ

#### 個々のPCにインストールされているウィルス対策製品の 詳細情報(設定や更新状況)は、一画面で確認できます。

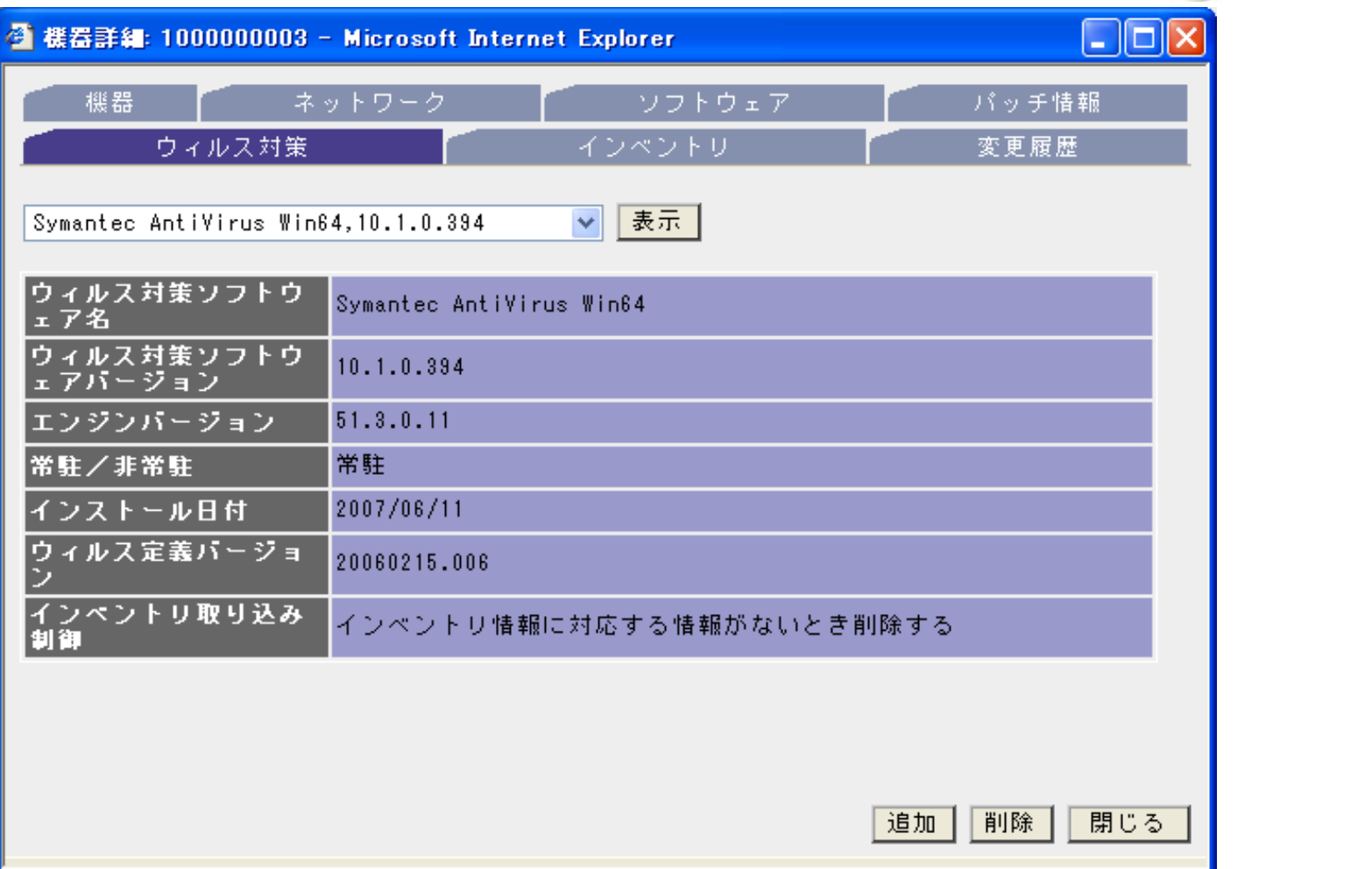

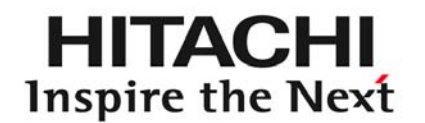

# ファウンデーション ~ネットワーク監視の活用術~ 4

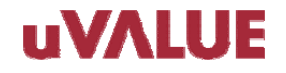

© Hitachi, Ltd. 2008. All rights reserved.

### 監視間隔はどうやって決めればいい? 4.

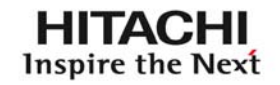

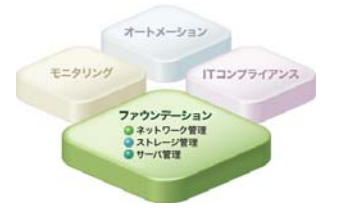

#### ①ネットワーク監視の際、監視間隔はどのように決めればよいでしょうか? ②監視対象によって、監視間隔を変更することはできますか?

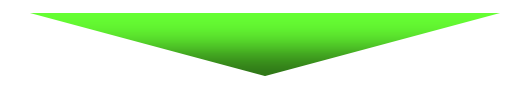

## ノードの重要度や回線速度などを考慮して 決定しましょう!

【対象製品】 JP1/Cm2/Network Node Manager

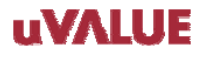

### 監視間隔はどうやって決めればいい? 4.

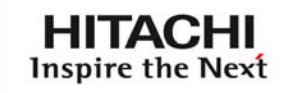

### (1)監視ポーリングの間隔と監視の関係

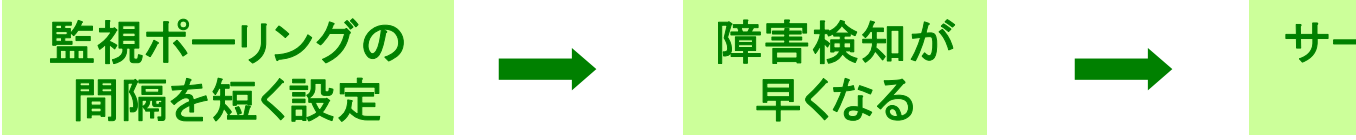

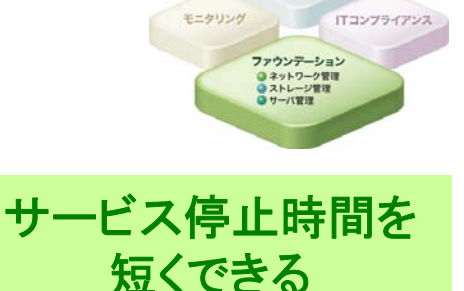

### (2)監視ポーリングと監視対象ノード数の関係

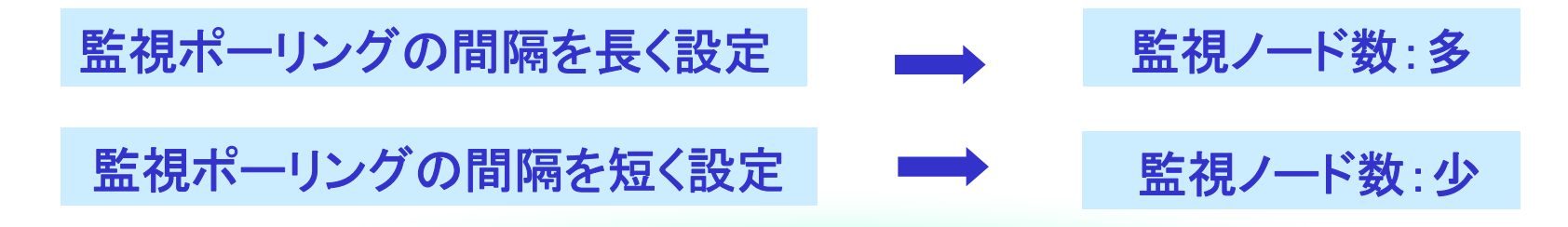

#### (1)と(2)のバランスを配慮し、 サーバ・ネットワーク機器の重要性を検討することで、各ノードに見合った監視を実現

### 4-1.監視間隔はどうやって決めればいい?

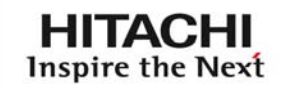

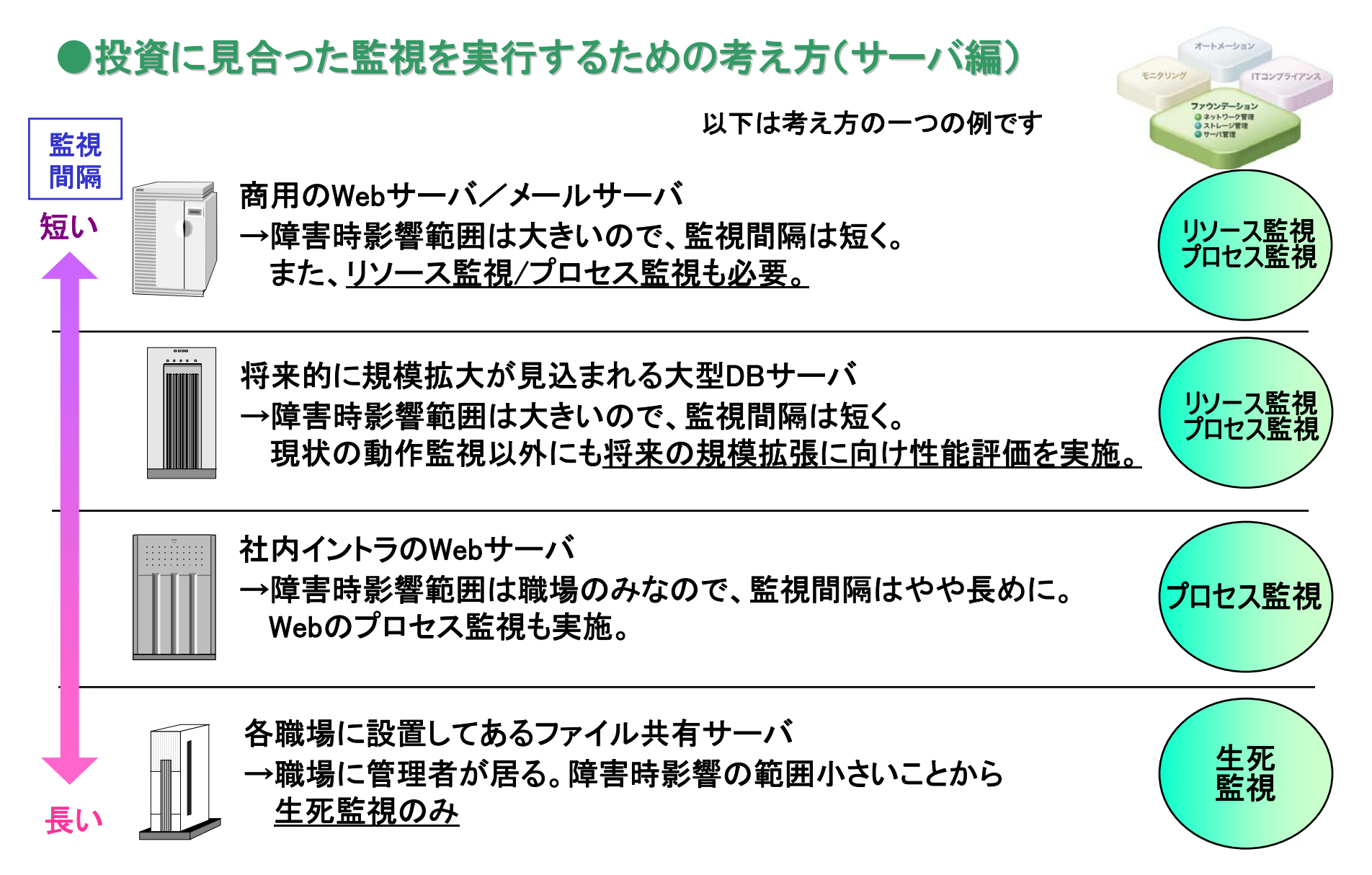

#### **uvalue**

### 4-1.監視間隔はどうやって決めればいい?

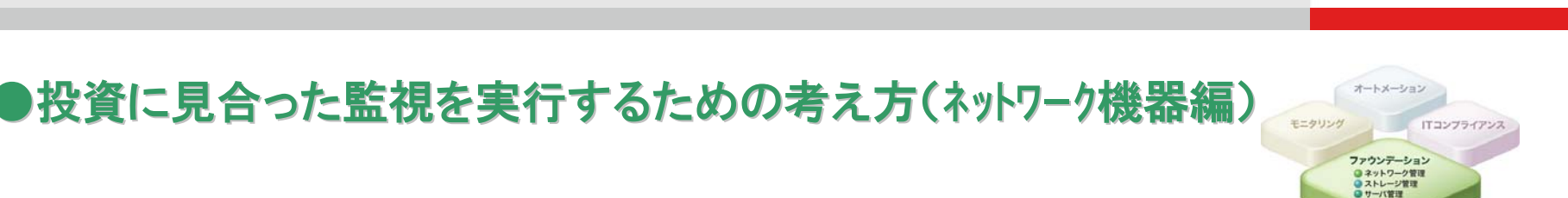

НІТАСНІ Inspire the Next

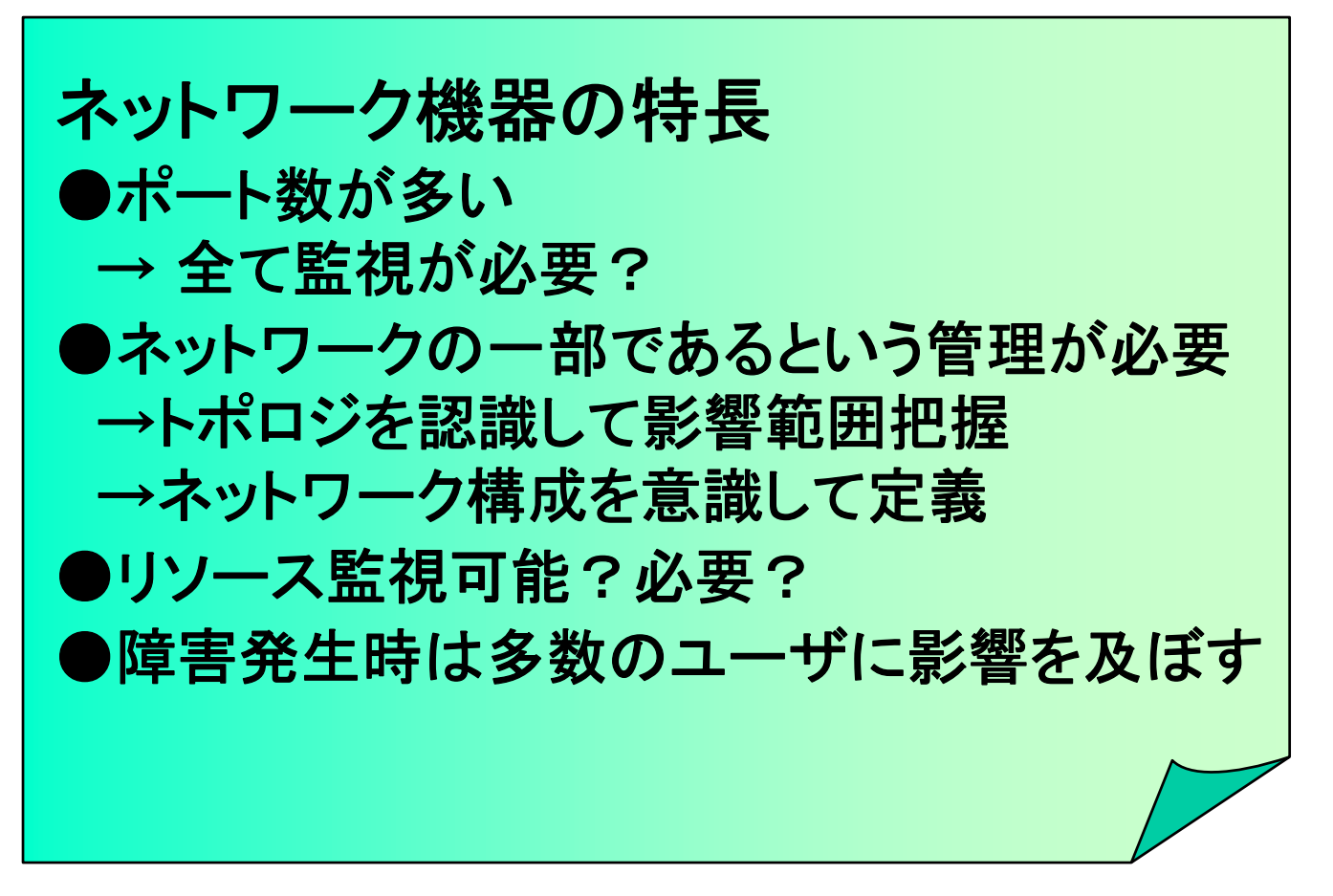

### 4-1.監視間隔はどうやって決めればいい?

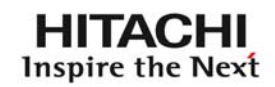

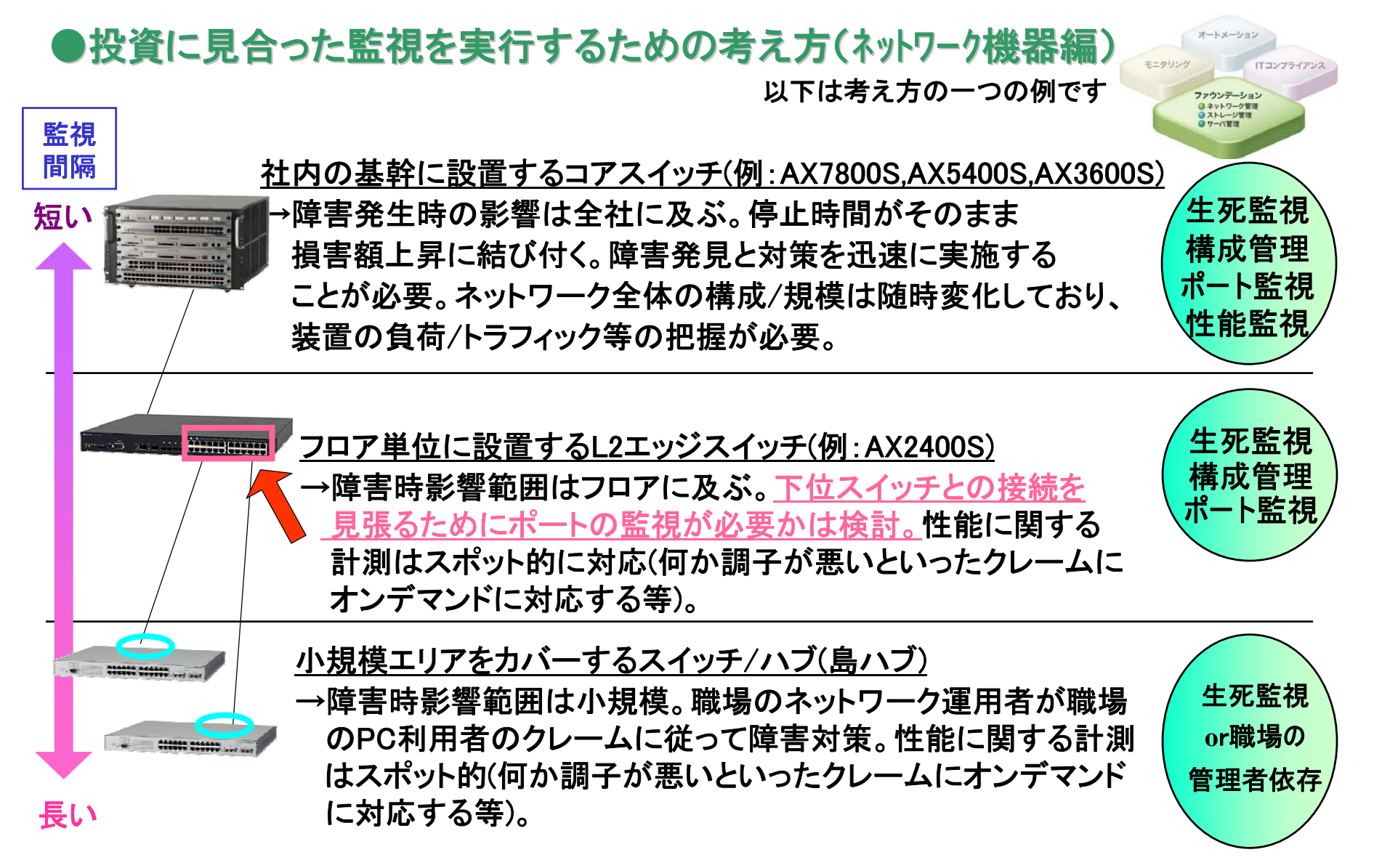

 $\circledcirc$  Hitachi, Ltd. 2008. All rights reserved.  $29$ 

### 4-2.監視対象によって監視間隔を変更したい

**HITACHI** Inspire the Next

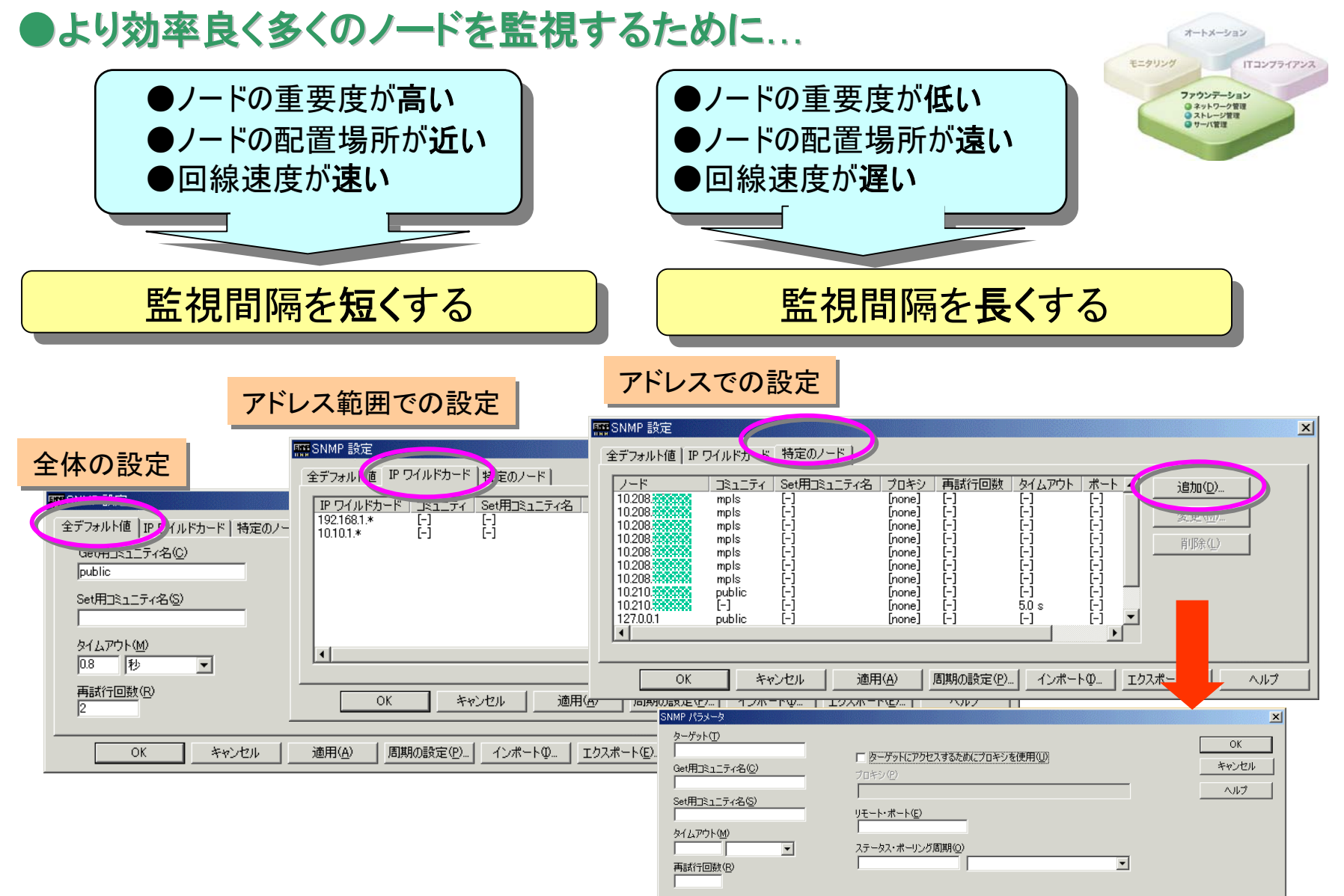

© Hitachi, Ltd. 2008. All rights reserved.  $30$ 

### 4-2. 監視対象によって監視間隔を変更したい

#### ■設定手順

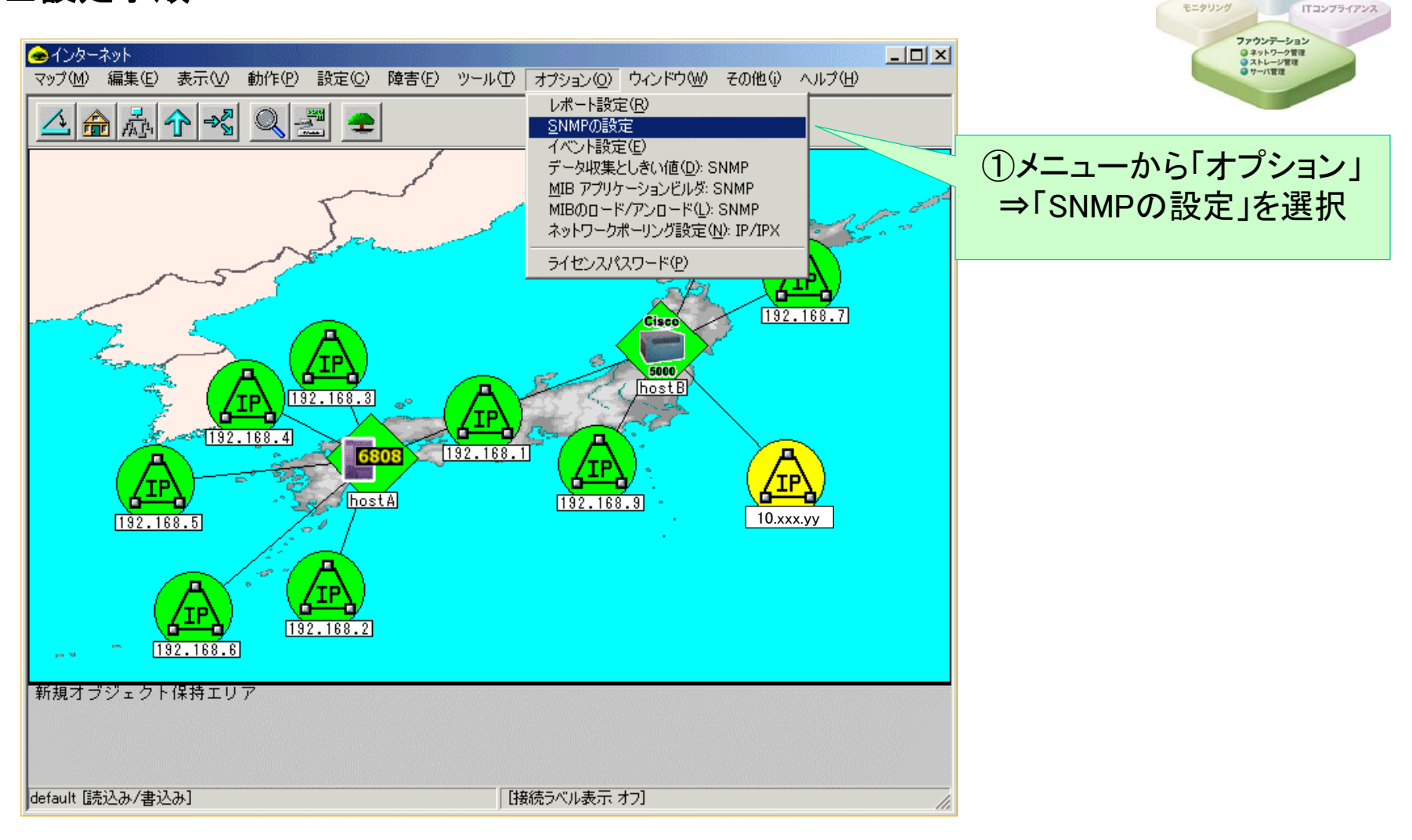

#### **uVALUE**

**HITACHI** Inspire the Next

オートメーション

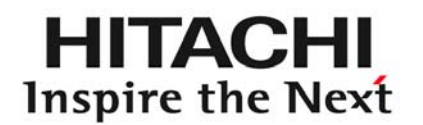

# モニタリング ~システム監視の活用術~ 5

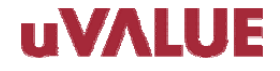

© Hitachi, Ltd. 2008. All rights reserved.

### 5. 大量のメッセージを何とかしたい!

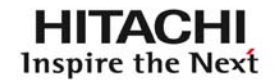

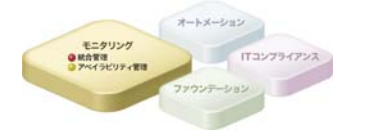

#### JP1でシステム全体を一元管理しています。エラーの際は携帯電話 にメールを送信していますが、一つのエラーに対して複数のイベントが上がってくる場合、携帯電話が鳴りっぱなしです。

何とかできないでしょうか?

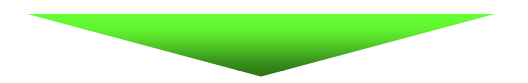

### 相関イベントを発行しましょう!

【対象製品】 JP1/Integrated Management - Manager

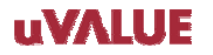

5. 大量のメッセージを何とかしたい!

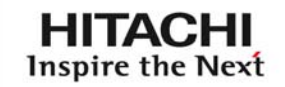

ITコンプライアンス

08-00

モニタリング

**O 統合管理** 

### ●関連性を持つ複数のJP1イベントをまとめて、 相関イベントを発行!

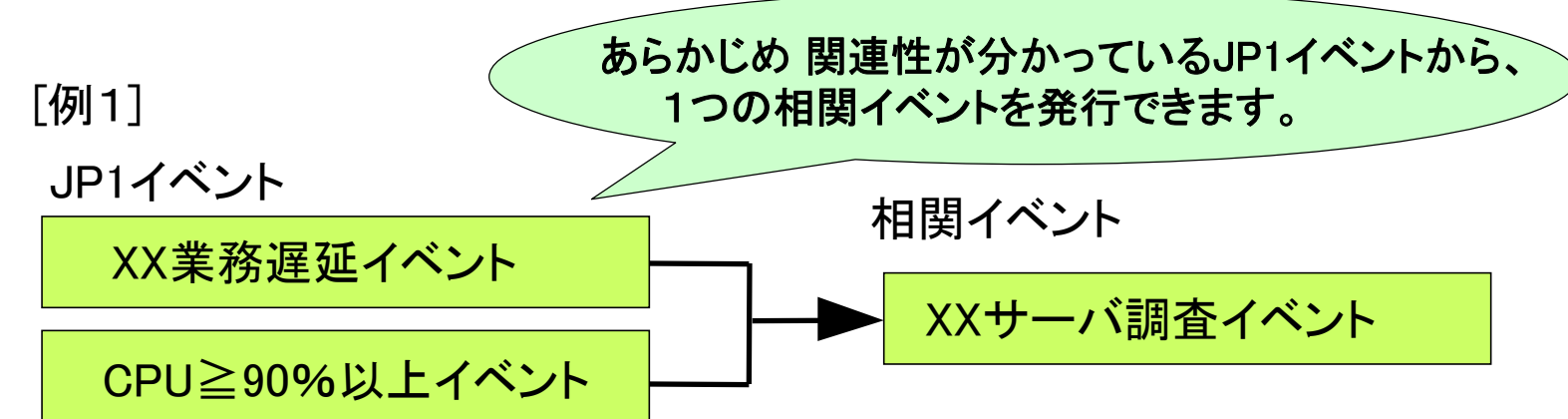

#### [例2]

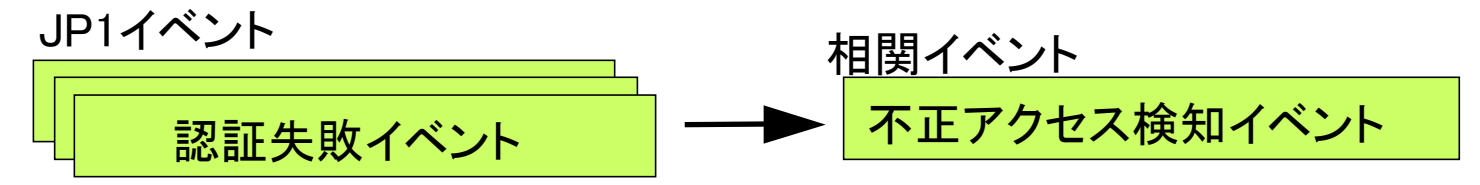

認証失敗が連続して複数回発生した場合に、不正アクセスとする

#### 相関イベントを自由に定義できるため、 システム運用に合せたJP1イベントを発行できます。

#### **UVALUE**

5. 大量のメッセージを何とかしたい!

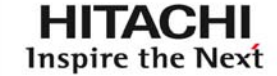

TTコンプライアンス

08-00

モニタリング

● 統合管理<br>● アベイラビリティ管理

#### ●相関イベントから契機となった JP1イベント(相関元イベント)も確認できる!

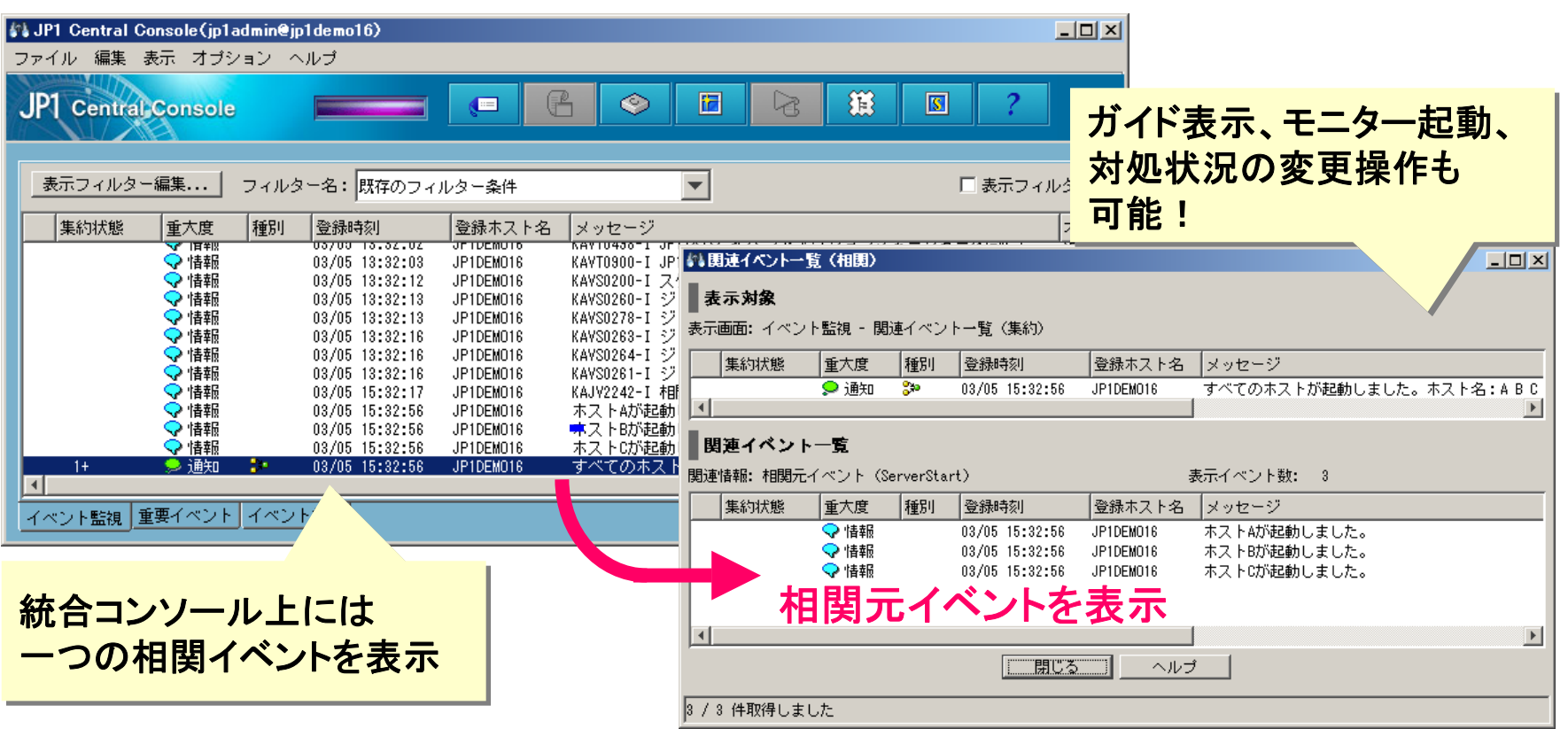

JP1イベントをひとつにまとめることで、余分なアラートを減らすことができます。 また、イベントの確認の手間を省き、迅速に障害対処できるようになります。

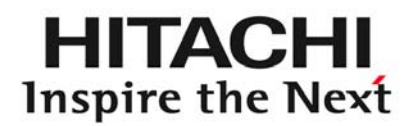

■Microsoftは、米国Microsoft Corporationの米国およびその他の国における登録商標です。 ■Windowsは、米国Microsoft Corporationの米国およびその他の国における登録商標です。

その他記載の会社名、製品名は、それぞれの会社の商標または登録商標です。

本資料に記載しております画面表示をはじめ、製品仕様は、改良のため 変更することがあります。

本製品を利用したシステム構築をする場合は、ご利用の製品のマニュアル を必ず参照いただけるようお願いします。